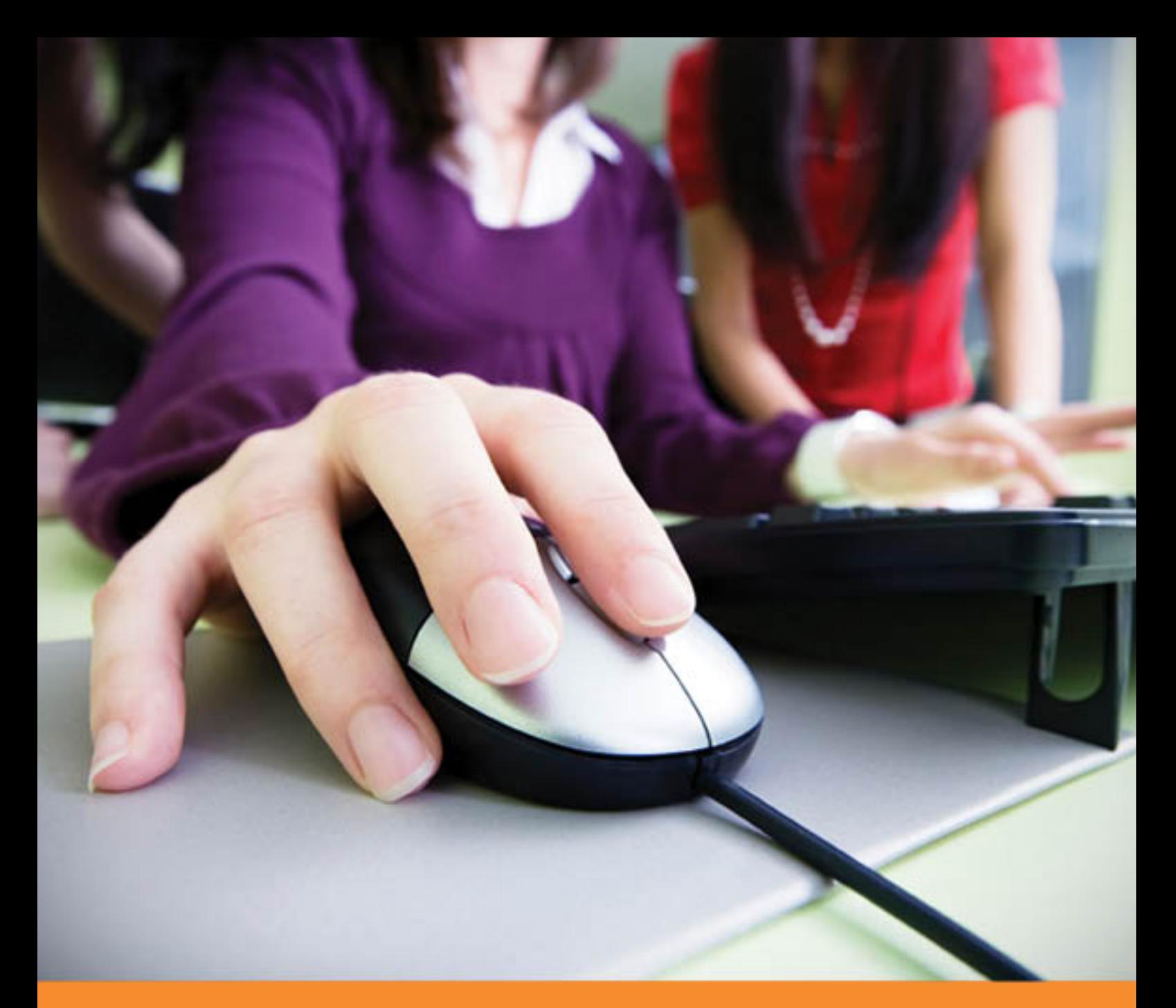

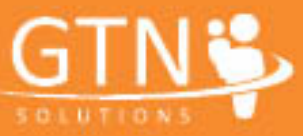

exabis

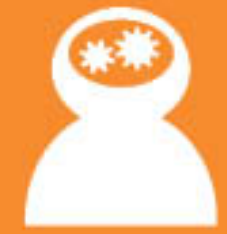

# Dokumentation exabis competencies 1.0 für Moodle 2.x

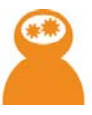

### Inhaltsverzeichnis

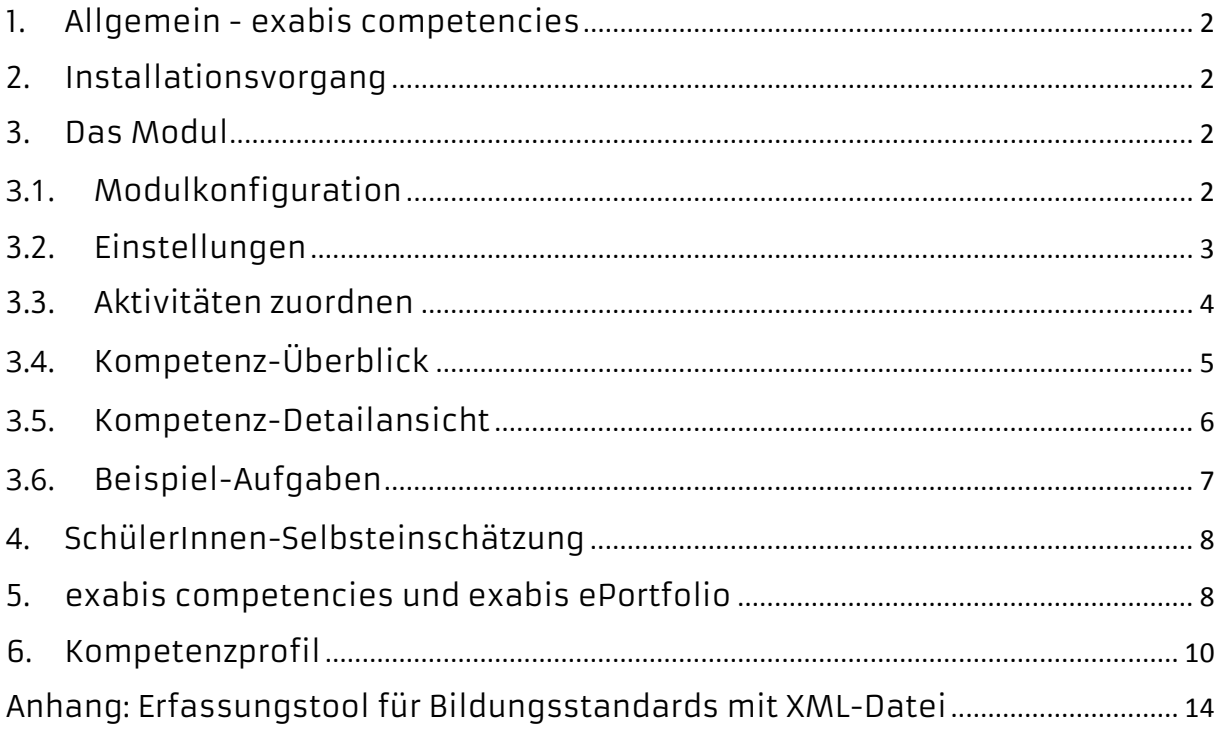

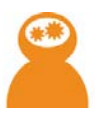

#### <span id="page-2-0"></span>1. Allgemein - exabis competencies

Ziel des Moodle-Blocks ist es, Bildungsstandards mit dazugehörigen Deskriptoren für verschiedene Gegenstände in Moodle-Kursen verfügbar zu machen. LehrerInnen können nach Installation des Moduls einen Kurs mit entsprechenden Deskriptoren ausstatten und anschließend diese Deskriptoren mit Aufgabenstellungen assoziieren. Dadurch dokumentieren LehrerInnen ihre Arbeit mit den Bildungsstandards, SchülerInnen haben ebenfalls den Dokumentationsnachweis der erreichten Standards bzw. auch die Möglichkeit, sich selbst einzuschätzen.

#### <span id="page-2-1"></span>2. Installationsvorgang

Der Block exabis competencies muss vom Administrator in das /blocks-Verzeichnis der Moodle-Installation übertragen werden. Nach Aufruf der Admin-Seite in Moodle als Administrator werden die erforderlichen Tabellen installiert.

Hinweis: exabis competencies funktioniert nur auf Moodle 2.x-Versionen.

#### <span id="page-2-2"></span>3. Das Modul

Nach der Installation kann der Block in jedem beliebigen Kurs aktiviert werden:

Es stehen folgende Menüpunkte zur Verfügung:

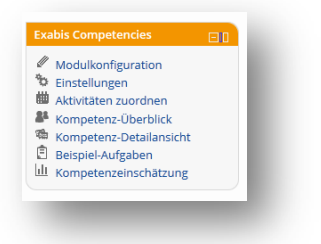

#### <span id="page-2-3"></span>**3.1.** Modulkonfiguration

Die Modulkonfiguration dient ausschließlich dem Administrator zur Konfiguration des jeweiligen Schultyps. Diese Voreinstellung bewirkt, dass die LehrerInnen in einem Kurs nur mehr die Fächerselektion der jeweiligen Schultypen zur Auswahl erhalten.

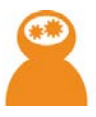

Über die Modulkonfiguration ist auch ein Import-Tab verfügbar.

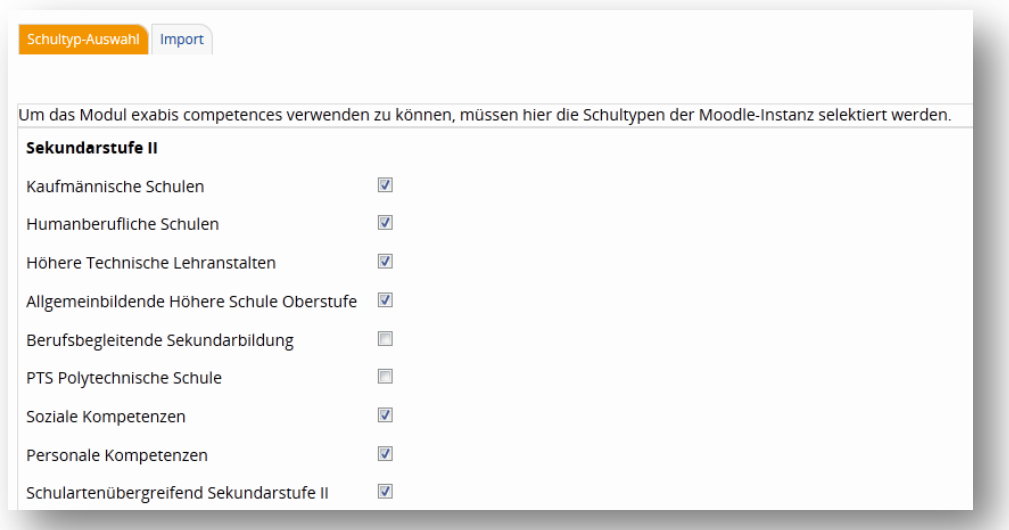

Der Tab "Import" dient dazu, falls gewünscht, die XML-Datei mit den darin enthaltenen Bildungsstandards und Deskriptoren neu zu importieren. Dabei werden nicht verwendete veraltete Deskriptoren gelöscht und neue hinzugefügt.

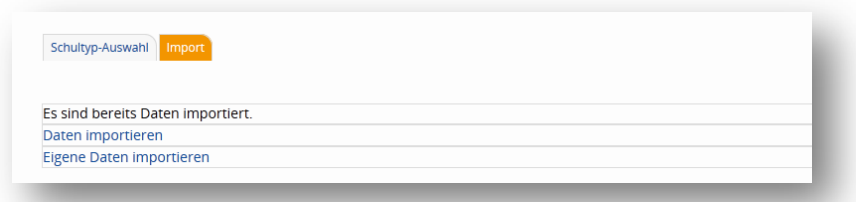

In den neueren Versionen des Moduls können in Ergänzung auch schulspezifische Standards dazuimportiert werden.

#### <span id="page-3-0"></span>3.2. Einstellungen

Beim Blockeintrag Kurskonfiguration, der von KurslehrerInnen vorgenommen werden kann, findet die Zuordnung des jeweiligen Kurses zu einem (oder mehreren) Fachgebieten statt. Dies geschieht über den Tab "Einstellungen".

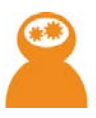

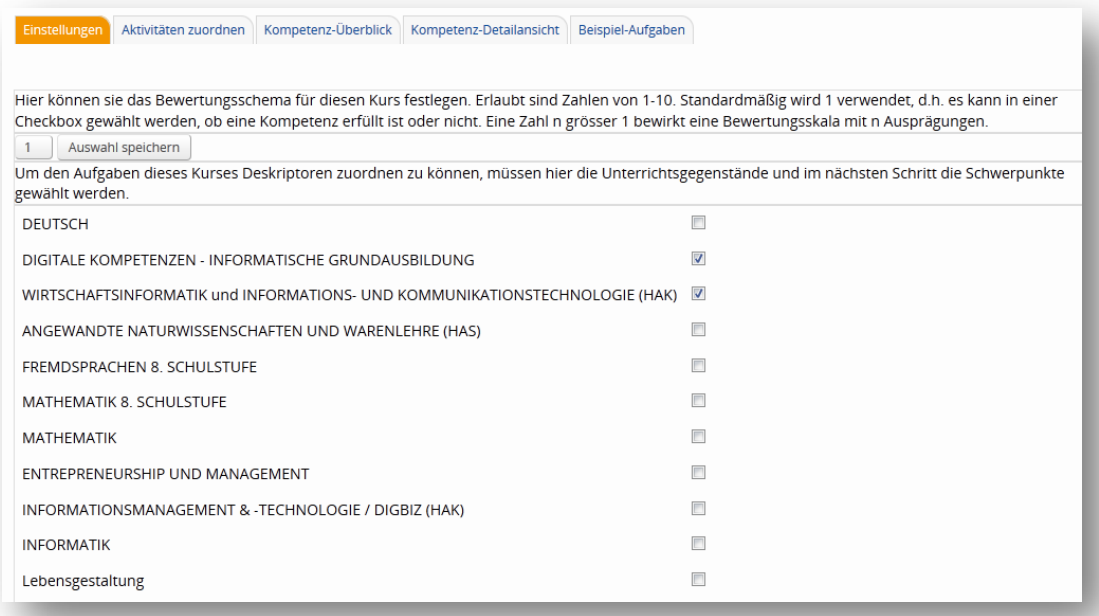

Auf dieser Einstellungsseite kann auch definiert werden, ob die Messung der Kompetenzen dichotom oder auf einer mehrteiligen Skala stattfindet. Entsprechend der Auswahl werden entweder Checkboxes oder Dropdown-Menüs für LehrerInnen und SchülerInnen zur Beurteilung verfügbar gemacht.

#### <span id="page-4-0"></span>3.3. Aktivitäten zuordnen

Nach Zuweisung der Fächer zum Kurs, sind die einzelnen Deskriptoren über den Tab "Aktivitäten zuordnen" verfügbar.

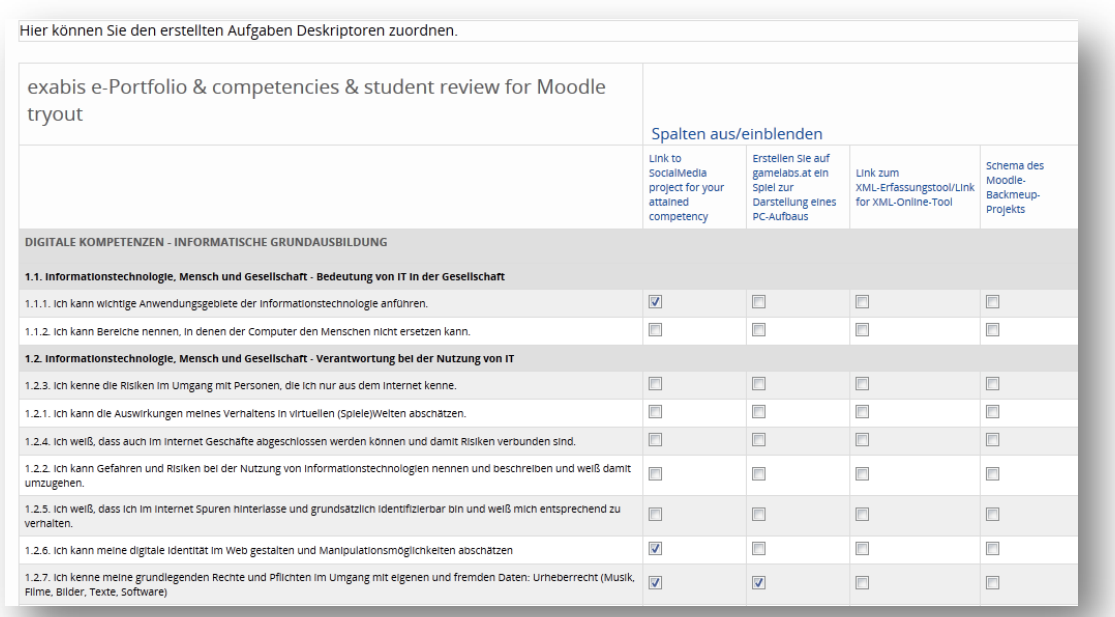

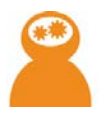

Für sämtliche Moodle-Aktivitäten und Ressourcen können hier die entsprechenden Deskriptoren zugeteilt werden. Das bedeutet, dass zuerst solche Aktivitäten/Ressourcen für die SchülerInnen angelegt werden müssen. Die Aktivitäten/Ressourcen werden automatisch horizontal dargestellt.

Über die Option "Spalten aus/einblenden" kann eine Selektion der zu assoziierenden Aktivitäten/Ressourcen vorgenommen werden.

#### <span id="page-5-0"></span>**3.4.** Kompetenz-Überblick

In diesem Tab erfolgt die Tabellierung von Deskriptoren und SchülerInnen des Kurses – hier werden die Kompetenzen dem Schüler zugeordnet.

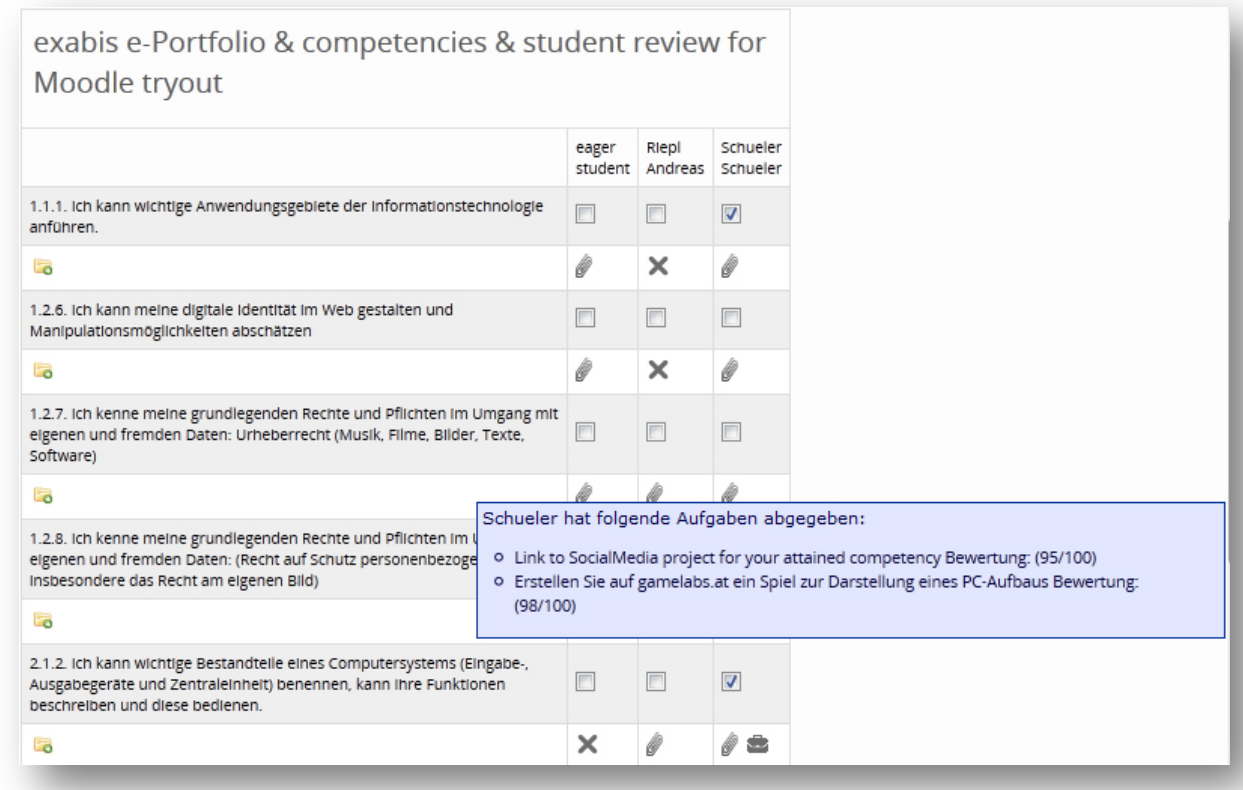

SchülerInnen sind horizontal aufgetragen. LehrerInnen können an dieser Stelle eine Gesamtbeurteilung der Kompetenzerreichung vornehmen. Hat ein Schüler die jeweilige Kompetenz erreicht, kann ein Häkchen gesetzt werden. Dies dokumentiert, dass der jeweilige Schüler die Kompetenz erreicht hat.

Das darunterliegende Icon (<sup>5</sup>) zeigt an, ob Beispiele zum jeweiligen Deskriptor online (über die zugeordnete Aktivität "Aufgaben") abgegeben wurden. Zusätzlich kann beim Hover über das Folder-Icon in derselben Zeile die Zuordnung des Deskriptors zu verschiedenen Beispielen eingesehen werden.

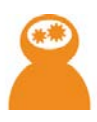

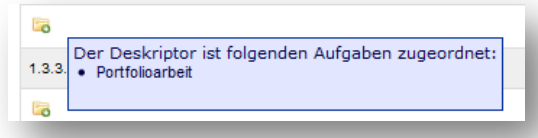

Erfolgt neben der Kompetenzerbringung durch Aufgaben die LehrerInnen vorgegeben haben auch eine Kompetenzerbringung über ePortfolio-Arbeit (siehe exabis ePortfolio Block für Moodle bzw. Punkt 5: exabis competencies und exabis ePortfolio) werden abgegebene Artefakte die über SchülerInnen-Portfolios publiziert worden sind als zusätzliches Icon (\*) bei den abgegebenen Aufgaben des Schülers angezeigt.

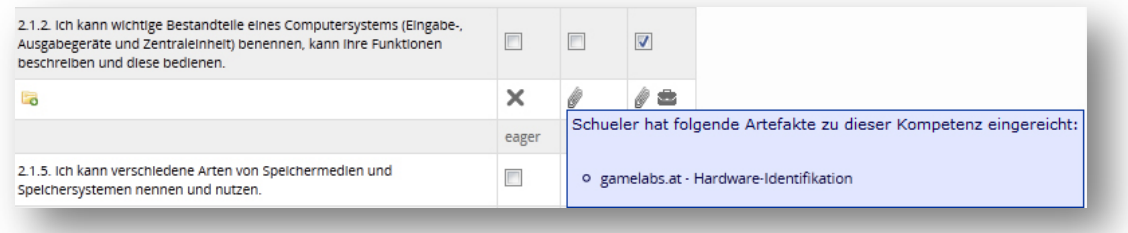

SchülerInnen können sich ebenso bei den Kompetenzen einschätzen. Klickt man als Lehrer auf den Link zur Selbsteinschätzung der SchülerInnen, werden diese zusätzlich eingeblendet.

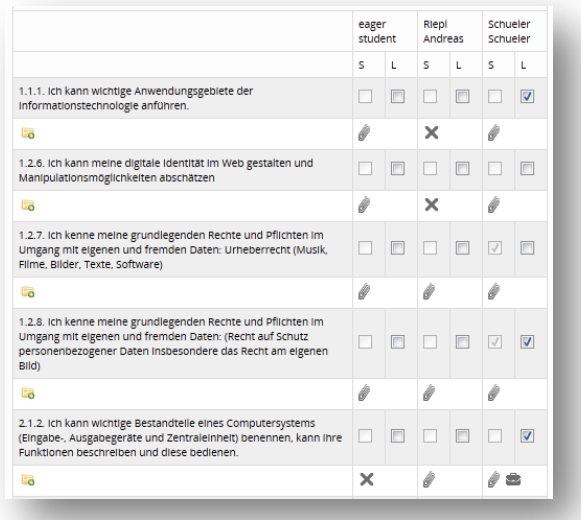

#### <span id="page-6-0"></span>**3.5.** Kompetenz-Detailansicht

Die Kompetenz-Detailansicht geht noch einen Schritt weiter. Hier kann die Kompetenzerreichung auf das jeweilige Beispiel bezogen beurteilt werden.

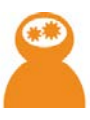

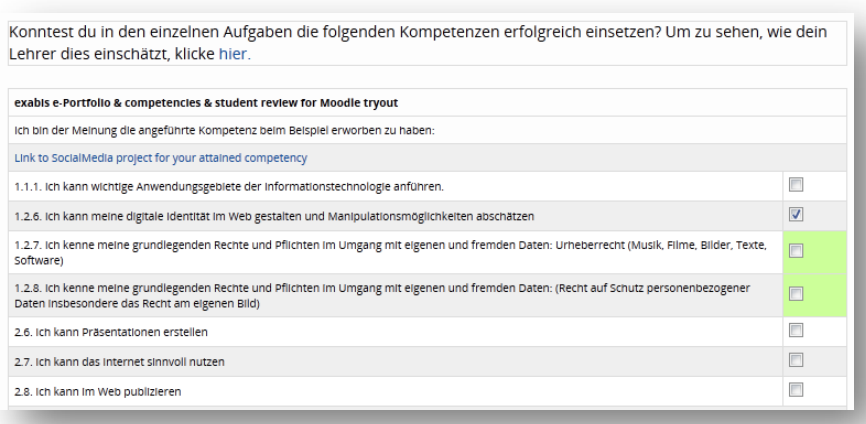

Es kann durchaus sein, dass SchülerInnen lediglich bei 3 von 5 Beispielen die Kompetenz für das jeweilige Beispiel erreicht haben und der Lehrer entscheidet (über den Tab Kompetenz-Überblick) dass die gesamte Kompetenz erreicht wurde.

Diese Ansicht trägt der Tatsache Rechnung, dass nicht automatisch bei der Erreichung einer Kompetenz für ein Beispiel zugleich auch die Gesamtkompetenz erworben wird. Vielmehr wird es die Einschätzung des Pädagogen benötigen, wie viele Beispiele benötigt werden, damit eine Gesamtkompetenzerreichung für den jeweiligen Deskriptor erzielt wird.

Ein grün hinterlegtes Feld weist darauf hin, dass der Gesamt-Kompetenzerwerb des Deskriptors durch den Lehrer bereits angehakt wurde.

Zusätzlich kann auch in dieser Ansicht die Schüler-Selbsteinschätzung dazu eingeblendet werden.

#### <span id="page-7-0"></span>**3.6.** Beispiel-Aufgaben

Wurden im Erfassungstool der Bildungsstandards-Deskriptoren Beispiele für Deskriptoren erfasst, können diese vom Lehrer direkt abgerufen werden.

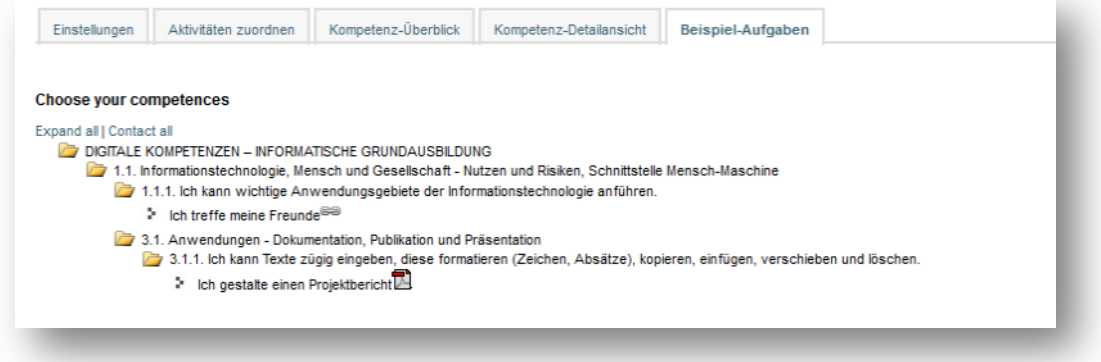

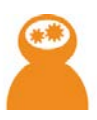

#### <span id="page-8-0"></span>**4.** SchülerInnen-Selbsteinschätzung

Synonym mit der Beurteilung einzelner Kompetenzen durch den Lehrer können auch SchülerInnen entweder in der Kompetenz-Detailansicht für das jeweilige Beispiel oder beim Kompetenz-Überblick für die Gesamtkompetenzerreichung eines Deskriptors eine Beurteilung vornehmen. Wahlweise kann auch in dieser Ansicht die Beurteilung der LehrerInnen eingeblendet werden.

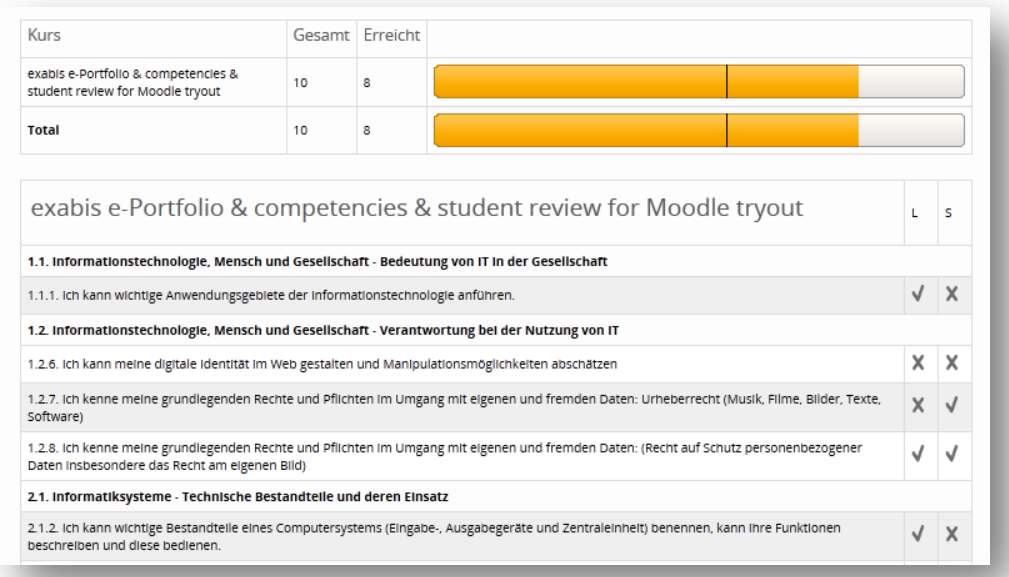

Über den Tab "Alle erworbenen Kompetenzen" wird für die SchülerInnen eine Auflistung aller erworbenen Kompetenzen (von allen unterschiedlichen Gegenständen = Moodle-Kursen) einsehbar. Diese Ansicht steht exklusiv den SchülerInnen zur Verfügung.

Der Fortschrittsbalken gibt an, wieviele Kompetenzen der im jeweiligen Kurs verfügbar gemachten Kompetenzen bereits erreicht wurden. Der schwarze Strich gibt den Durchschnitt des jeweiligen Kurses an.

#### <span id="page-8-1"></span>5. exabis competencies und exabis ePortfolio

Als alternative Möglichkeit einen Kompetenznachweis zu erbringen steht den SchülerInnen die ePortfolio-Arbeit zur Verfügung. Falls das exabis ePortfolio-Modul in derselben Moodle-Installation verfügbar ist, können SchülerInnen bei erstellten Artefakten eine Kategorisierung zu Kompetenzen vornehmen.

Im ersten Block (competencies) des ePortfolio-Moduls in der Detailansicht (Artefakt) kann ein Link aufgerufen werden, der eine Kategorisierung des entsprechenden Artefakts ermöglicht.

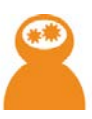

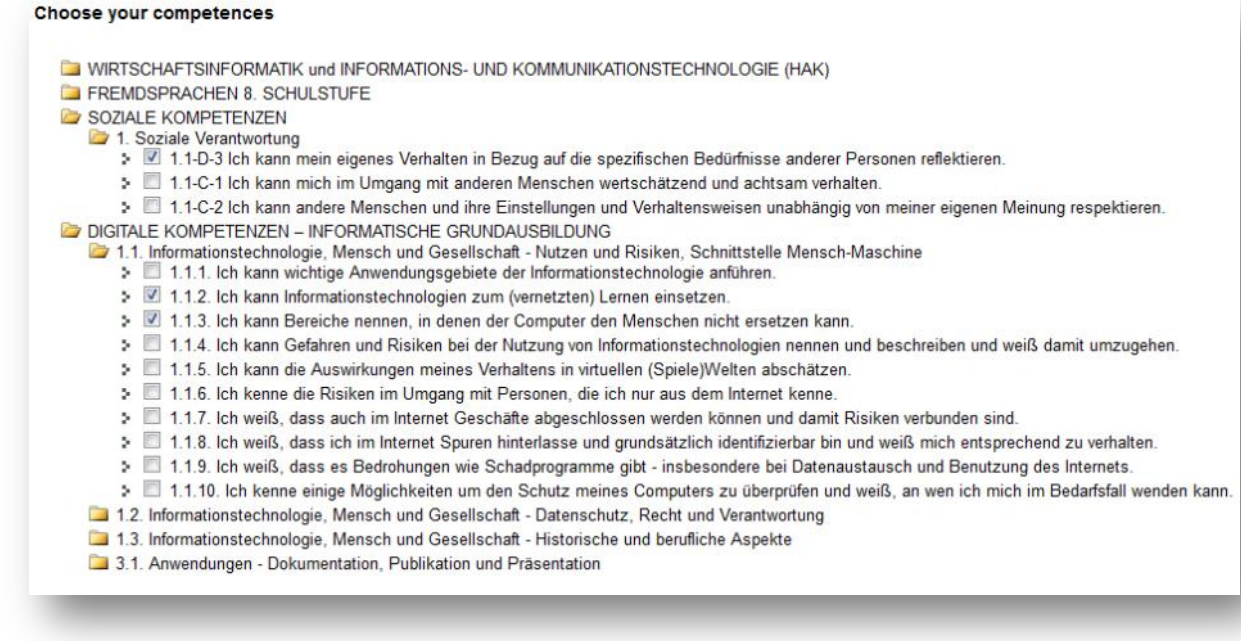

Nach Auswahl der Deskriptoren werden diese dem Artefakt zugeteilt und nach dem Abspeichern in der Datenbank vermerkt.

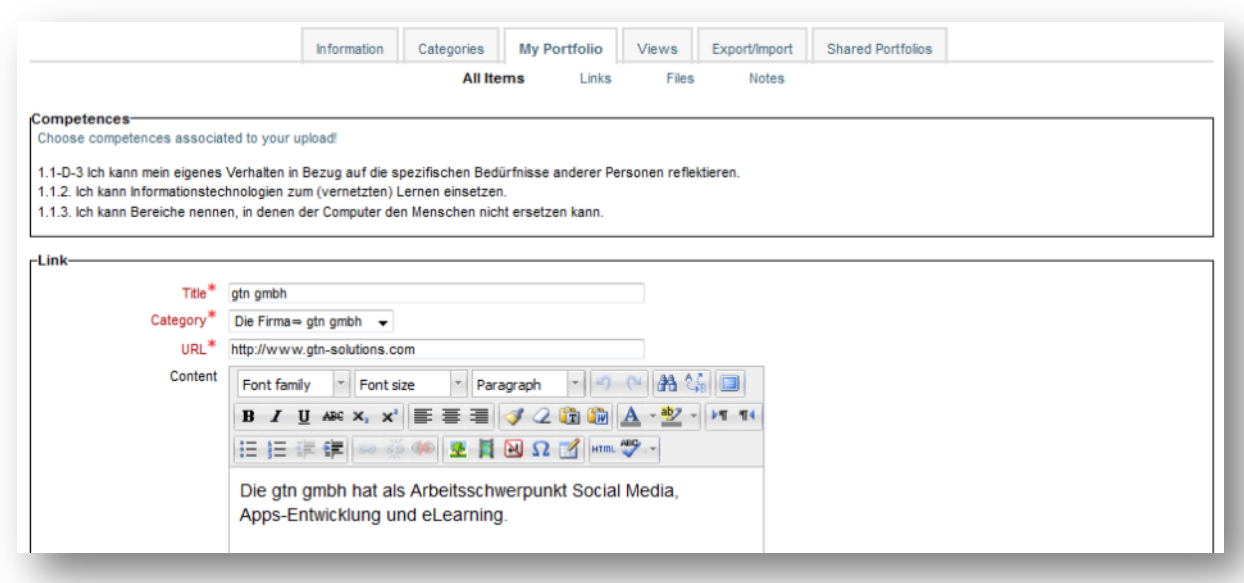

Der Kompetenzerwerb durch Portfolio-Arbeit ist, sobald der Schüler die Kategorisierung gemacht hat schülerseits automatisch erfolgt, der Lehrer sieht im Portfolio-Artefakt lediglich die Kategorisierung des Schülers. Die Beurteilung ob eine Kompetenz erworben wurde erfolgt durch den Lehrer zentral bei der kursbezogenen Kompetenz-Übersicht.

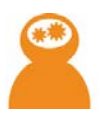

#### <span id="page-10-0"></span>6. Kompetenzprofil

SchülerInnen haben die Möglichkeit über den Kompetenzeinschätzungs-Link auf das eigene Kompetenzprofil zuzugreifen.

Dieser Bereich listet sämtliche erworbenen Kompetenzen auf (ähnlich wie beim "Alle erworbenen Kompetenzen"-Tab), stellt aber ergänzende Informationen zur Verfügung.

ÜSin

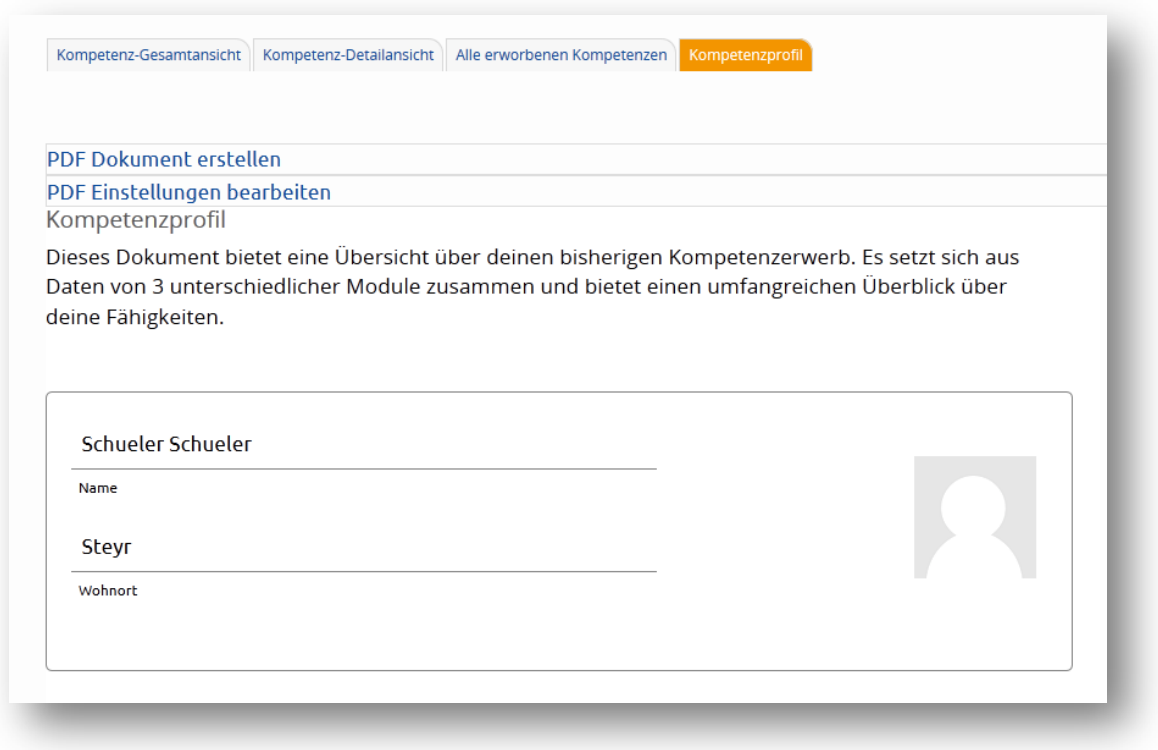

Sind die Module "exabis ePortfolio" und "exabis student review" ergänzend installiert, können Daten aus allen drei Module direkt zusammengefasst jederzeit von SchülerInnen aus dem System heraus generiert werden.

Die Einstellungen für die pdf-Erstellung sind über den Link "PDF Einstellungen bearbeiten" erreichbar.

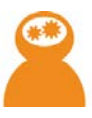

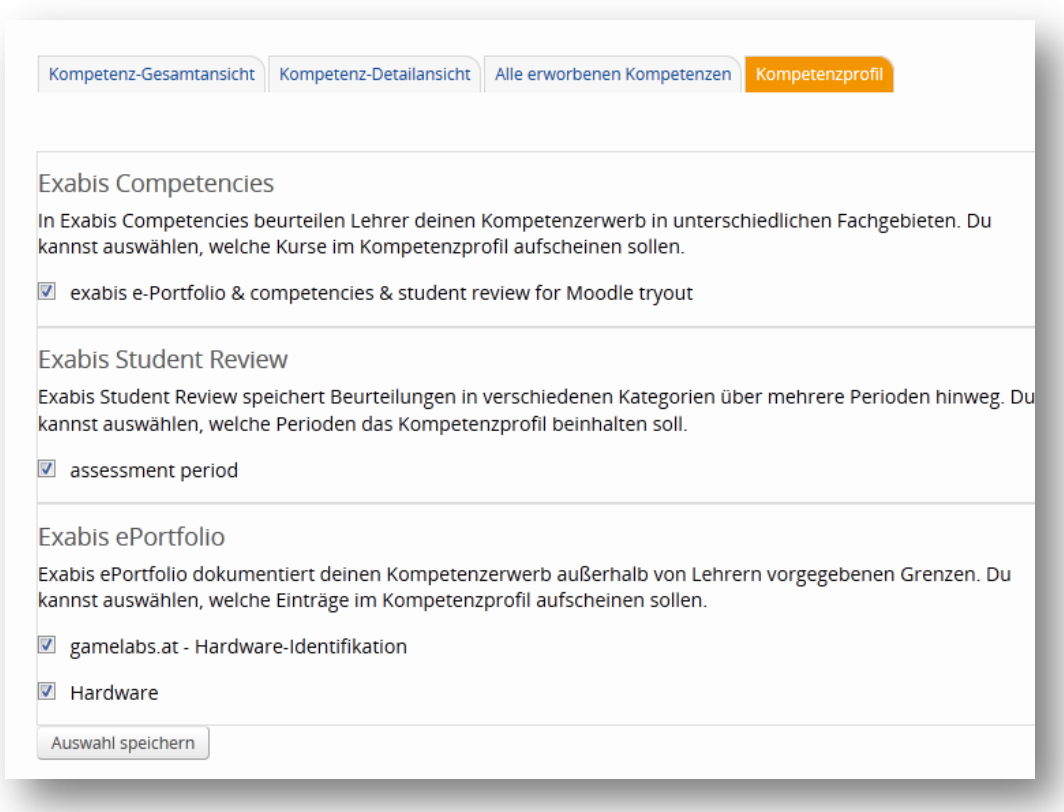

Bei Exabis Student Review kann die jeweilige Beurteilungsperiode des verbalisierten Feedbacks von Lehrerteams ausgewählt werden, bei Exabis ePortfolio jene Artefakte, die mit Kompetenzen assoziiert sind.

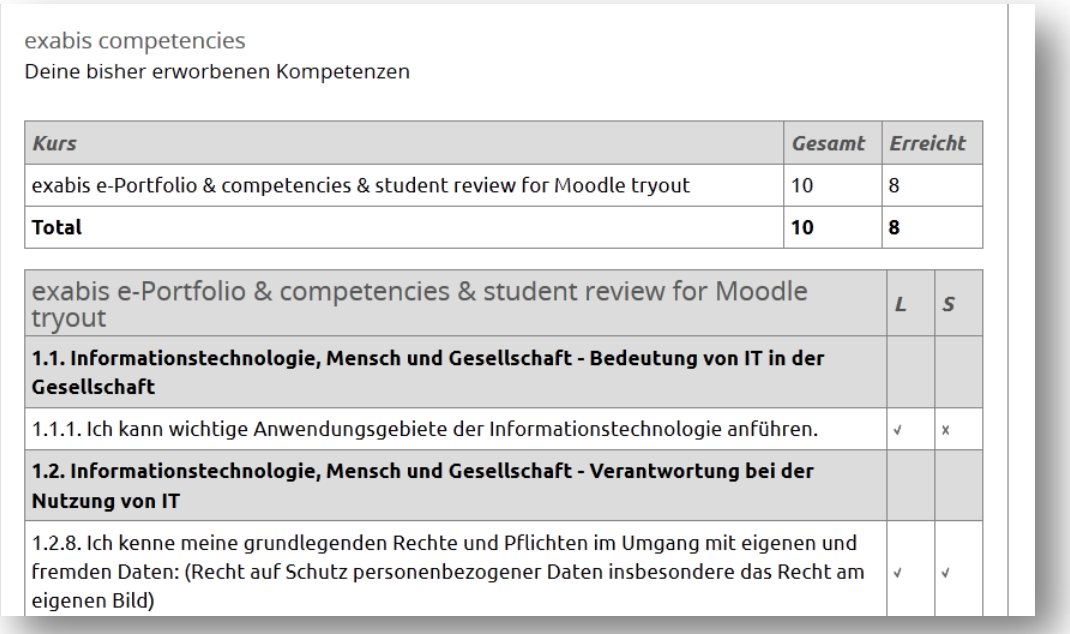

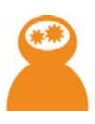

#### exabis eportfolio

Eine Übersicht über die Portfolio Einträge, die mit Kompetenzen assoziiert sind

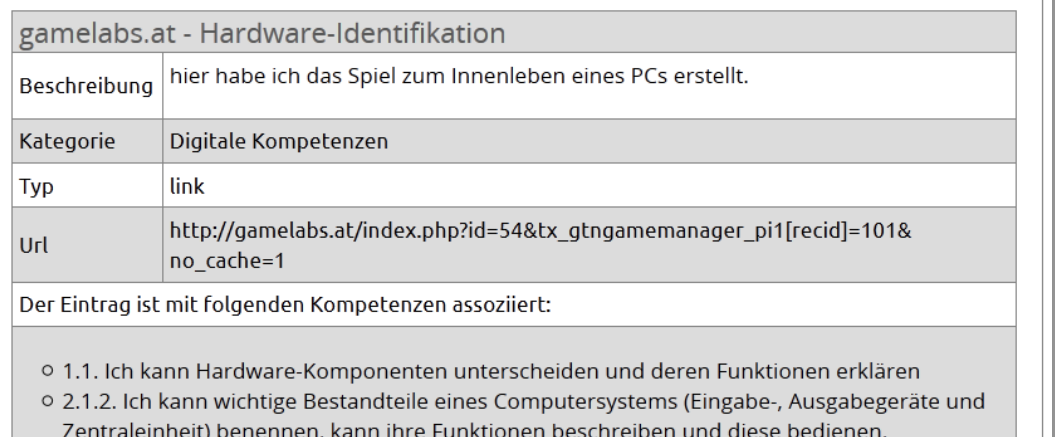

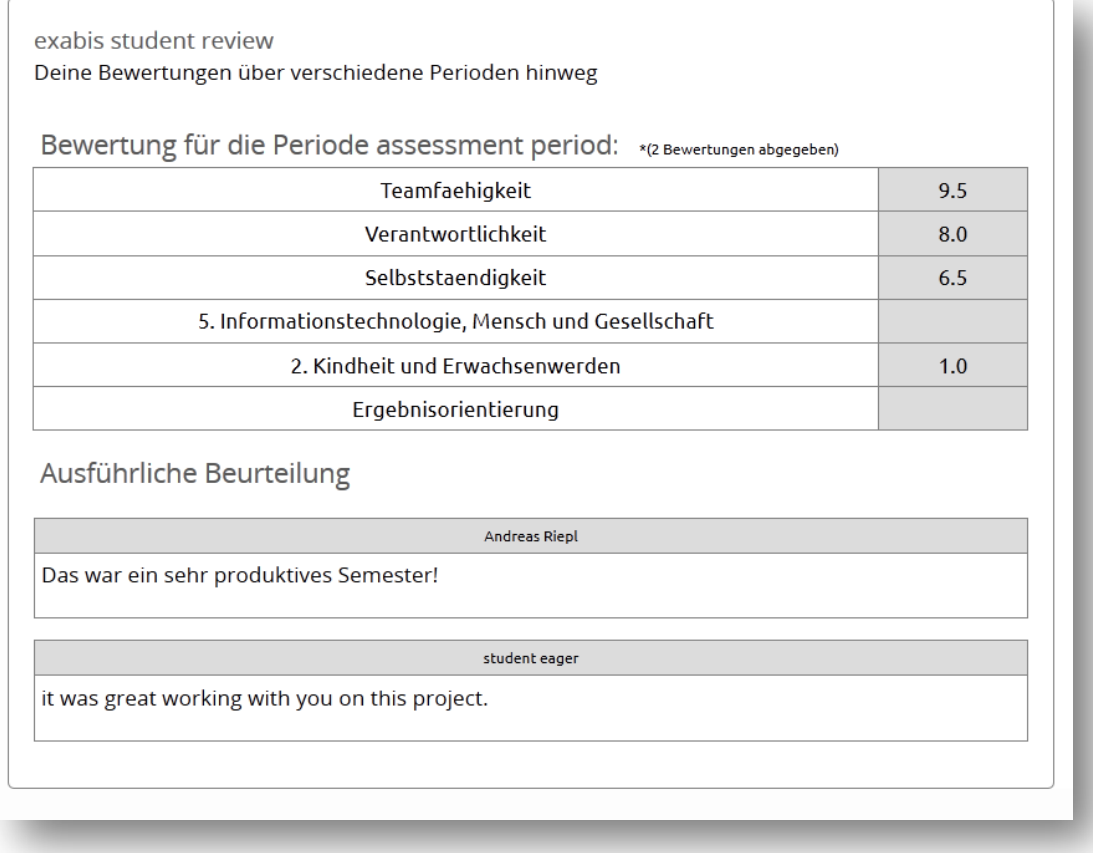

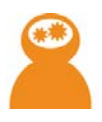

Das Kompetenzradar gibt einen grafischen Eindruck über die zu erreichenden Kompetenzen in einem Gegenstand, die Aufschlüsselung der Themen je Gegenstand und die Darstellung der eigenen Position im Verhältnis zum Kurs-Durchschnittswert.

Kompetenzradar exabis e-Portfolio & competencies & student review for Moodle tryout DIGITALE KOMPETENZEN - INFORMATISCHE GRUNDAUSBILDUNG 3.1. left i ojuj 2<br>S Schueler • Gesamt 1. 1. Informationstechnologie, Mensch und Gesellschaft - Bedeutung von II in der (<br>2. 2. Informationstechnologie, Mensch und Gesellschaft - Verantwortung bei der N<br>3. 1. Informatiksysteme - Technische Bestandteile und dere

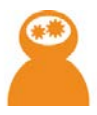

#### <span id="page-14-0"></span>Anhang: Erfassungstool für Bildungsstandards mit XML-Datei

Über den Link [http://www.edustandards.org](http://www.edustandards.org/) (Selbstregistrierung erforderlich) gelangt man zur Login-Maske des Erfassungstools:

Nach erfolgreichem Login können über das Erfassungstool einzelne Gegenstände, Bildungsstandards, Schwerpunkte, Deskriptoren, Taxonomien, Fertigkeiten und Beispiele erfasst werden.

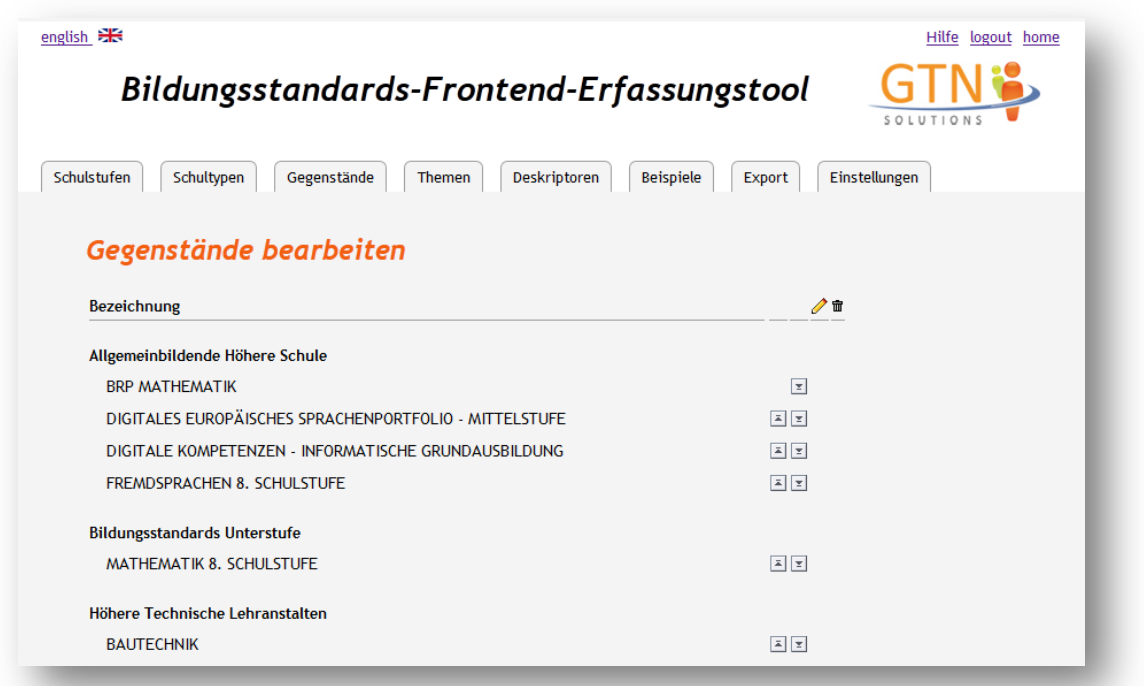

Über den Menüpunkt "Export" wird die XML-Datei generiert, die sämtliche Bildungsstandards, die erfasst wurden, zum Inhalt hat.

Diese XML-Datei (exacomp\_data.xml), muss im XML-Verzeichnis des exabis competencies –Blocks (/exacomp) eingespielt werden.

## Kompetenzorientierter Unterricht mit exabis

Example 3

Exagames

Über Arbeitsaufträge können mit exagames Digital Game Based Learning-Szenarien umgesetzt werden, die mehrfachen Kompetenzerwerb ermöglichen.

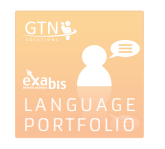

#### Digitales Europäisches Sprachenportfolio

http://www.edustandards.org

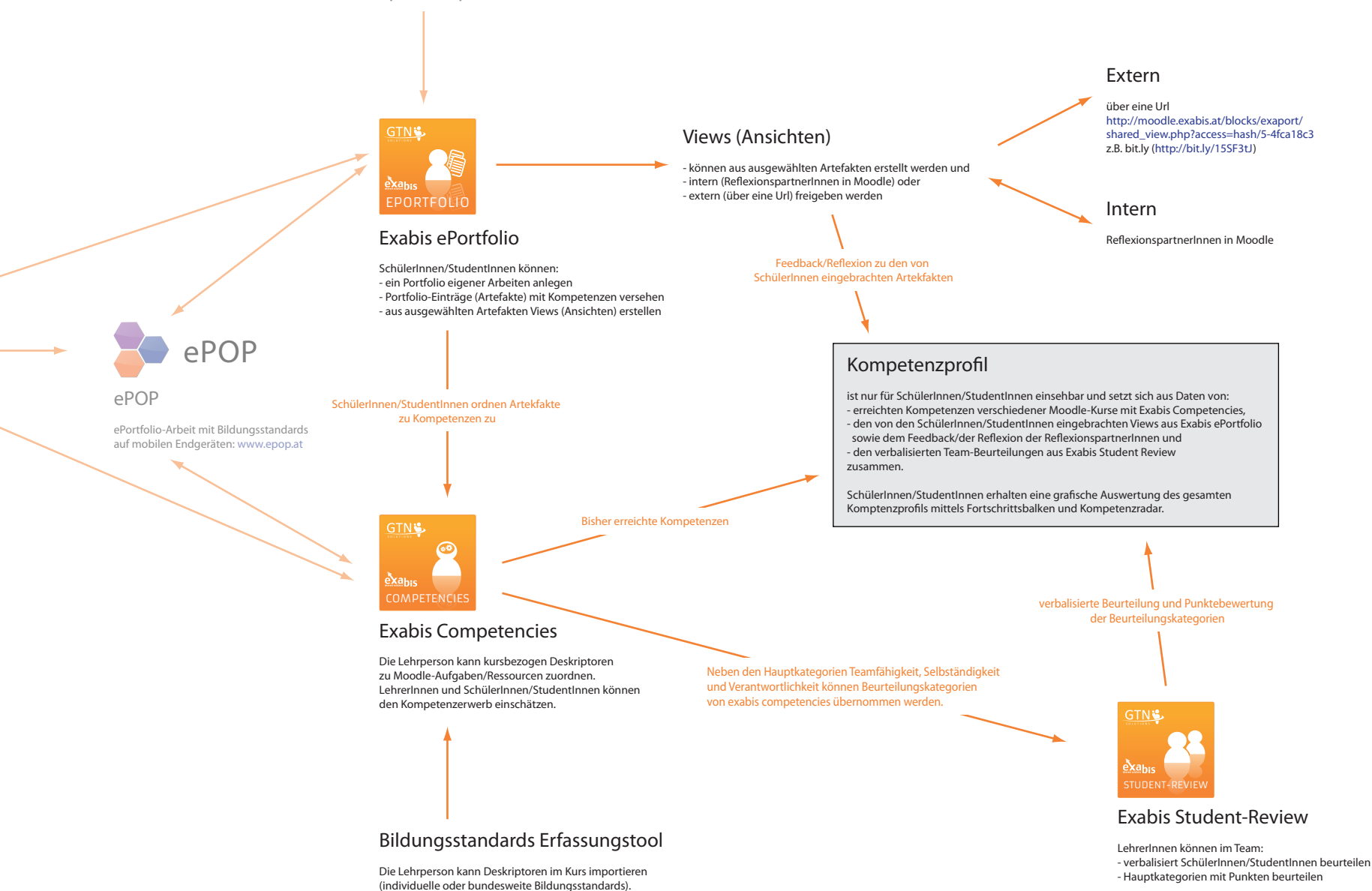